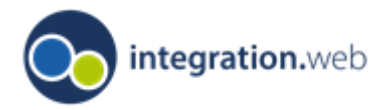

Ministerium für Kinder, Jugend, Familie, Gleichstellung, Flucht und Integration<br>des Landes Nordrhein-Westfalen

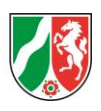

# **KI KOMM AN NRW Programmteil I**

Förderrichtlinie für die Förderung Kommunaler Integrationszentren

Handreichung zum Ausfüllen des Online Antragsformulars

(Stand: 02.11.2023)

# 1. Startseite in integration.web "Fördernehmercockpit"

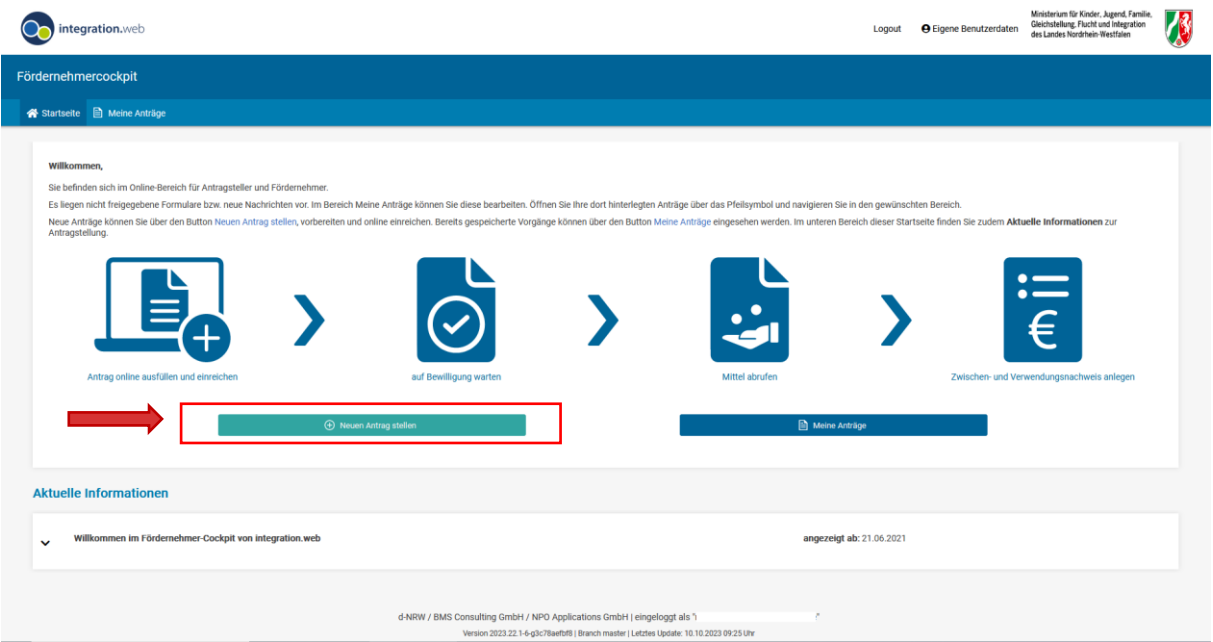

# 2. Auswahl des Förderprogramms

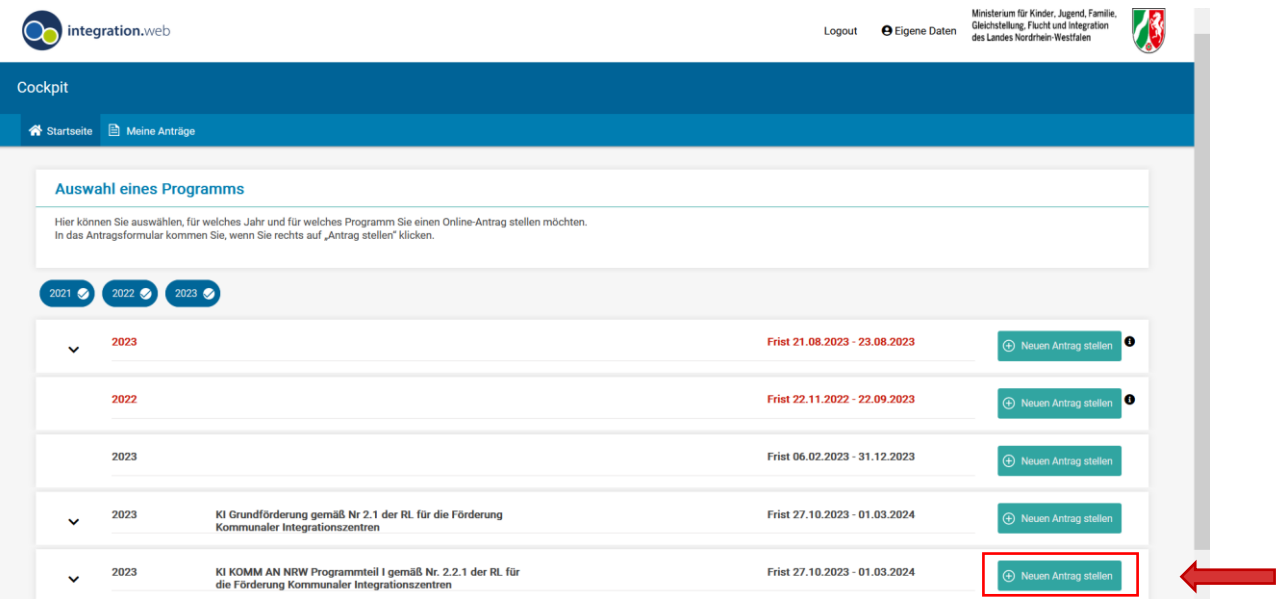

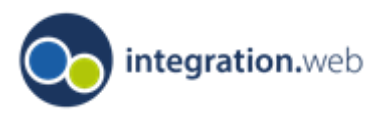

Ministerium für Kinder, Jugend, Familie, Gleichstellung, Flucht und Integration<br>des Landes Nordrhein-Westfalen

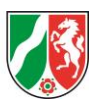

#### 3. Ausfüllen des Online-Antrags

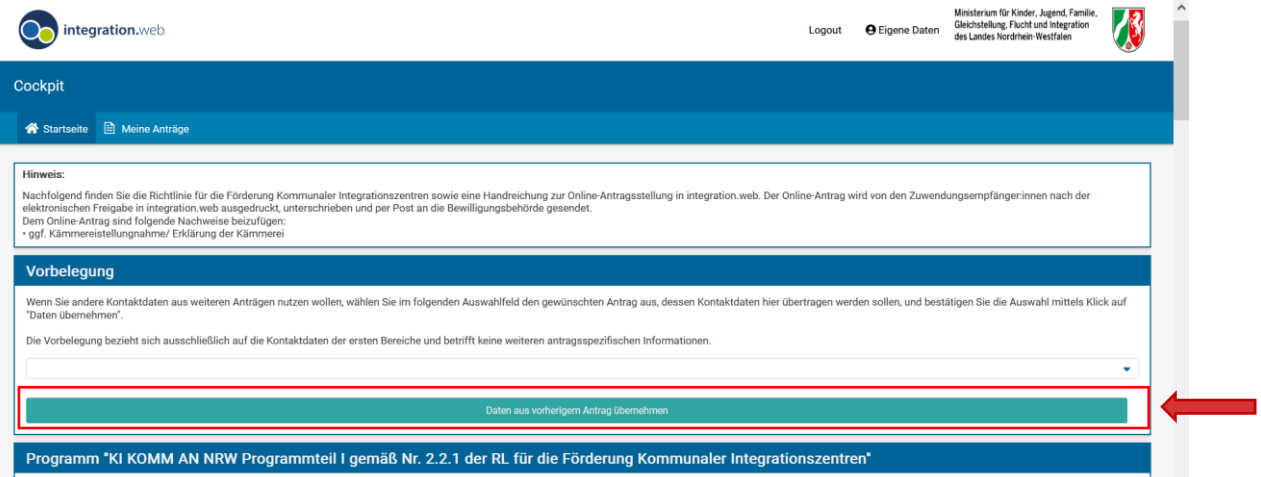

- 4. Allgemeine Angaben zu Antragssteller:in und Ansprechpartner:in
	- a) Beginnen Sie mit den Angaben zur Kommune. Tragen Sie hier bitte die Bezeichnung, die Anschrift und die Bankverbindung Ihrer Gemeinde ein. Unter "Weitere Bezeichnung könne Sie die Organisationseinheit/Bezeichnung des KI eintragen. Geben Sie bitte zudem Ihre Haushaltsstelle bzw. das Kassenzeichen für die beantragte Förderung an.

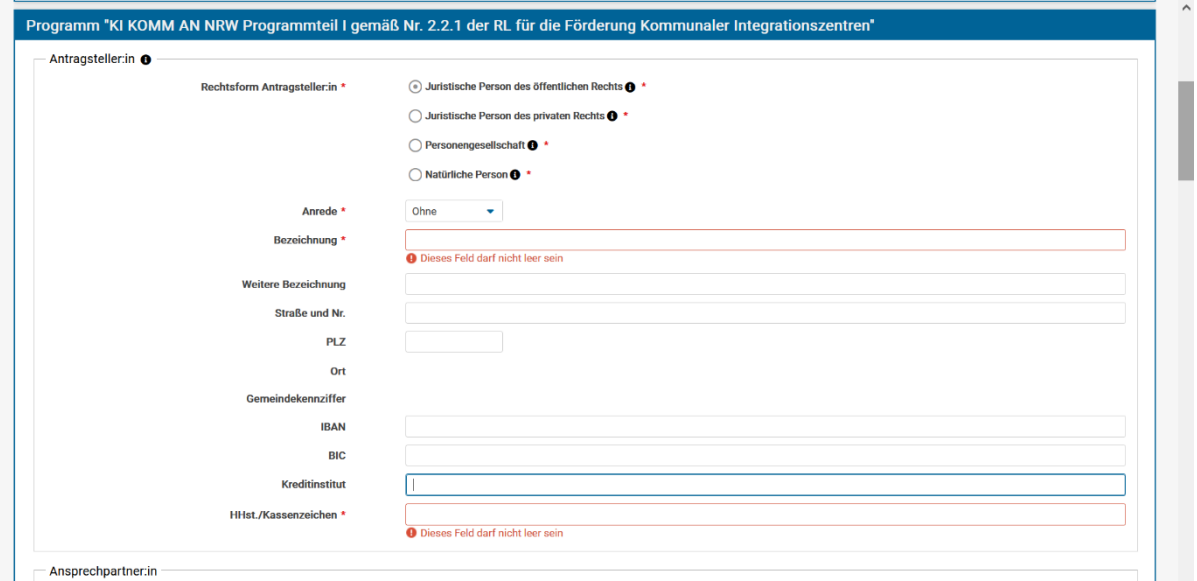

b) Geben Sie im Folgenden die Ansprechperson im KI an.

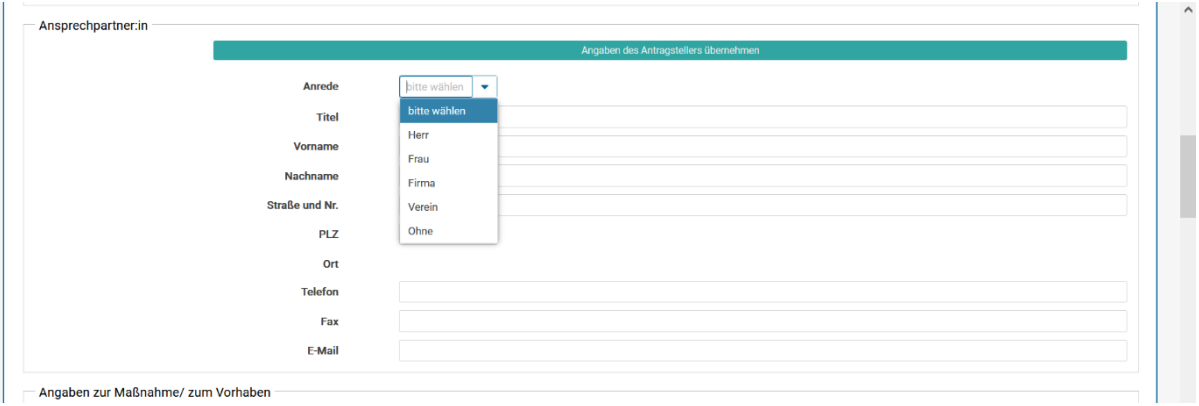

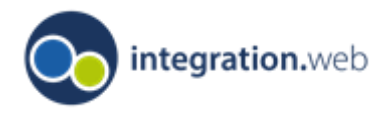

Ministerium für Kinder, Jugend, Familie, Gleichstellung, Flucht und Integration des Landes Nordrhein-Westfalen

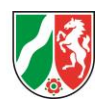

# 5. Angaben zur Maßnahme

Die Bezeichnung des Vorhabens und der Durchführungszeitraum werden hier erfasst. Als Bezeichnung der Maßnahme/des Vorhabens tragen Sie bitte folgendes ein: *Koordinierung, Vernetzung und Qualifizierung im Rahmen der Aufgaben des Programms KOMM-AN (gemäß Nr. 5.4.2.1) durch nachstehende Fachkräfte gemäß Nr. 5.4.1.1 der RL* Als Durchführungszeitraum tragen Sie immer *von 01.01.20xx bis 31.12.20xx* entsprechend des Haushaltsjahres für das die Förderung beantragt wird.

Sofern sich die organisatorische Einordnung Ihres KI nicht verändert hat, klicken Sie "wie bisher" an. Für Änderungen nutzen Sie das Textfeld "neu ab/ seit, wie folgt".

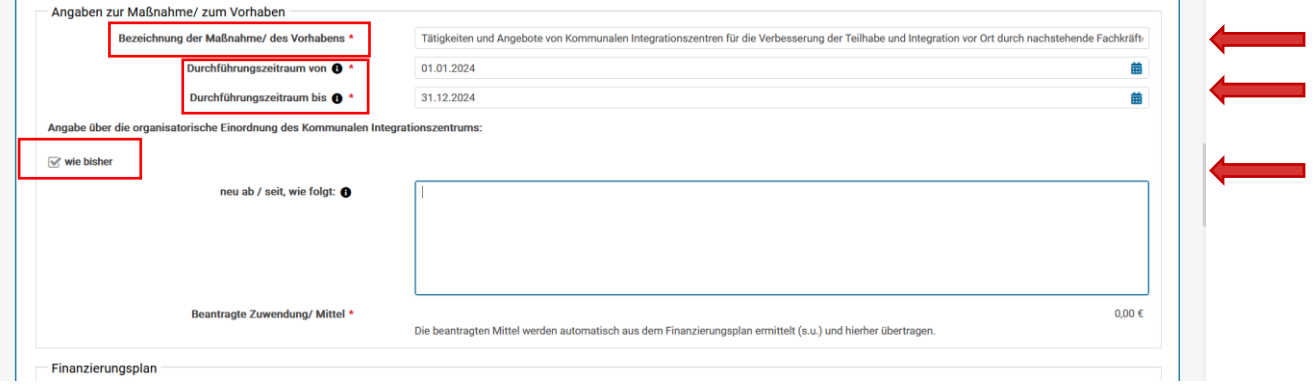

#### 6. Finanzierungsplan

a) Tätigen Sie zunächst die Angaben zu den einzelnen beschäftigten Fachkräften (FK).

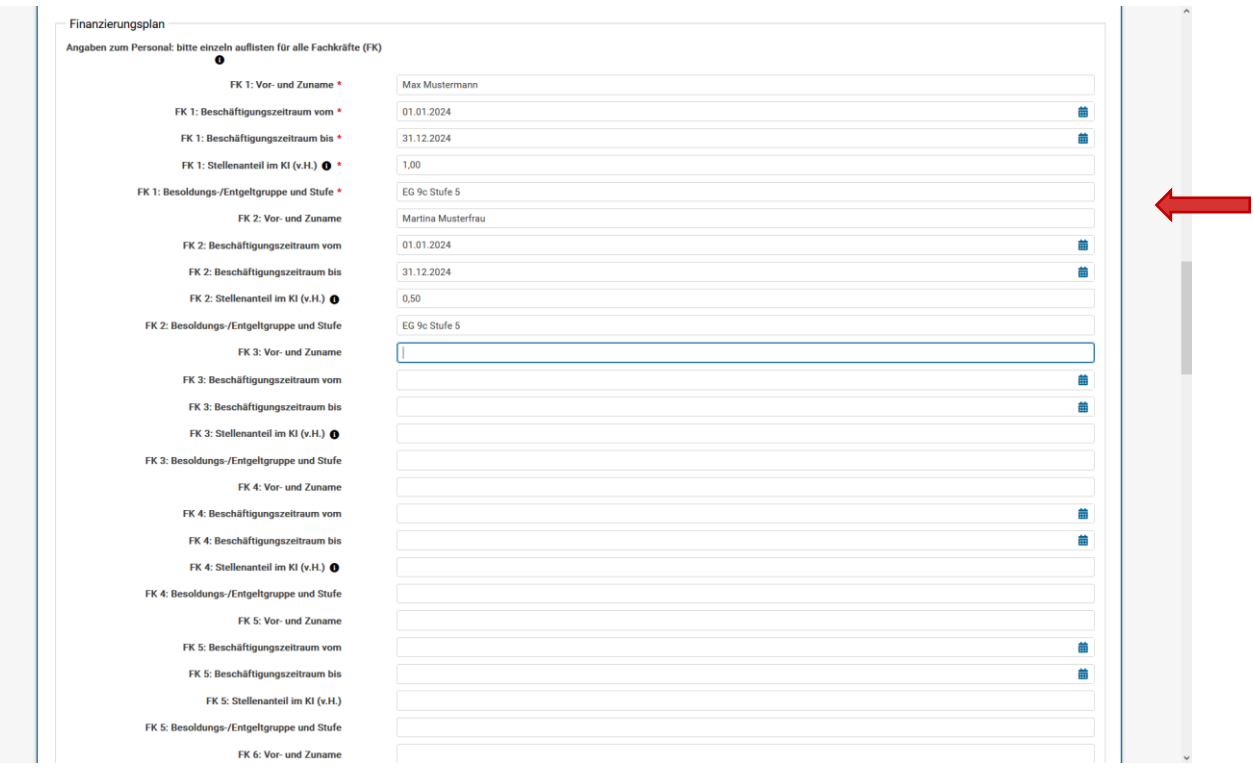

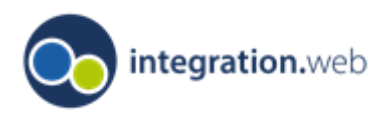

Ministerium für Kinder, Jugend, Familie, Gleichstellung, Flucht und Integration<br>des Landes Nordrhein-Westfalen

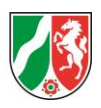

b) Im nächsten Schritt geben Sie zum jeweiligen Personal die voraussichtlichen Ausgaben an.

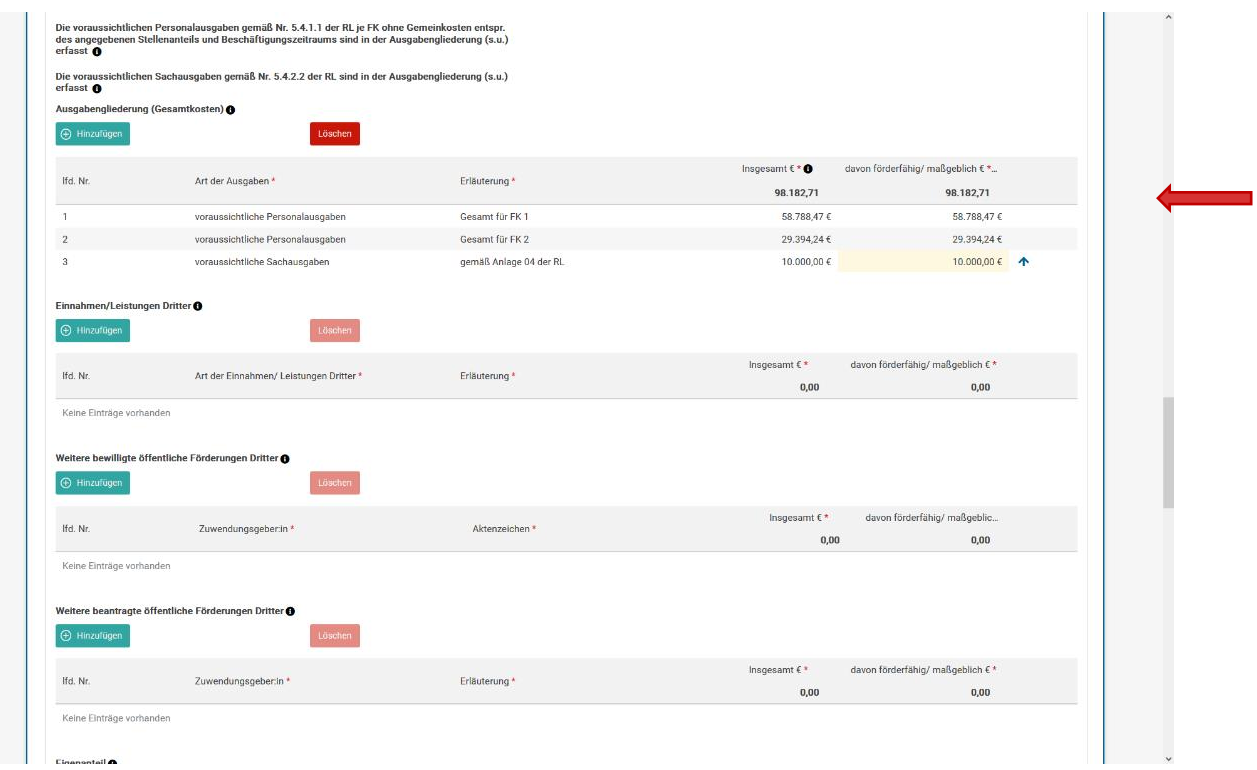

c) Im letzten Teil des Finanzierungsplans werden Ihre Angaben zu Ausgaben durch Klick auf den Button "automatische Verteilung" zusammengerechnet und in der Tabelle "Jahresaufteilung" angezeigt.

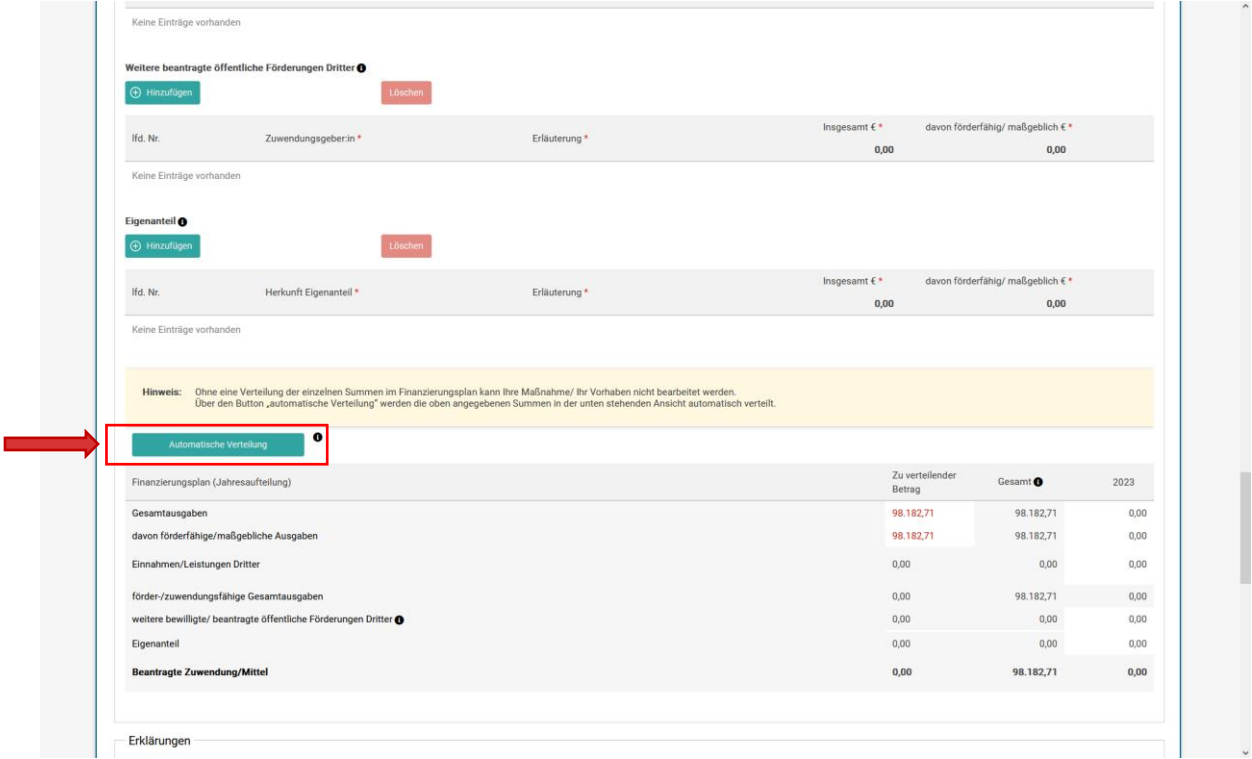

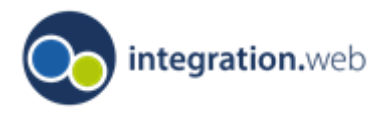

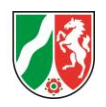

#### 7. Bestätigung der Erklärungen

Bestätigen Sie bitte durch klicken auf die Checkboxen, die für die beantragte Förderung notwendigen Erklärungen. Die Erklärungen sind zwingend abzugeben, da ansonsten die Antragsstellung nicht möglich ist.

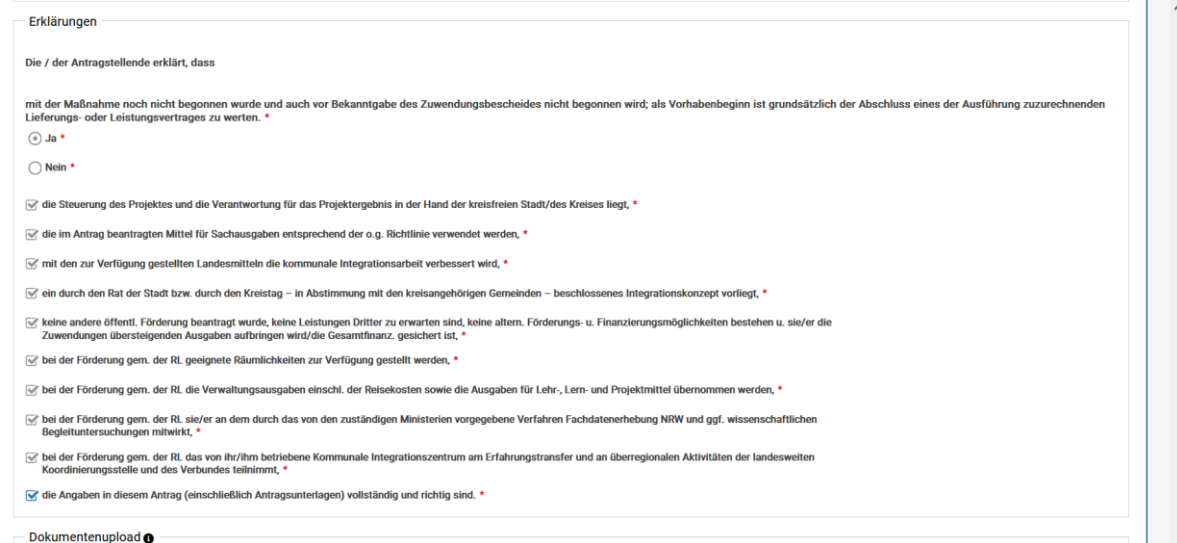

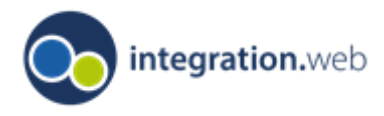

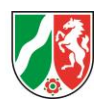

8. Hochladen von notwendigen Dokumenten und Kenntnisnahme der Datenschutzhinweise In diesem Bereich laden Sie die erforderliche "Erklärung der Kämmerei" als Anlage hoch. Gehen Sie hierfür in Ihre strukturierte Ablage und durchsuchen diese nach dem zuvor abgespeicherten Dokument.

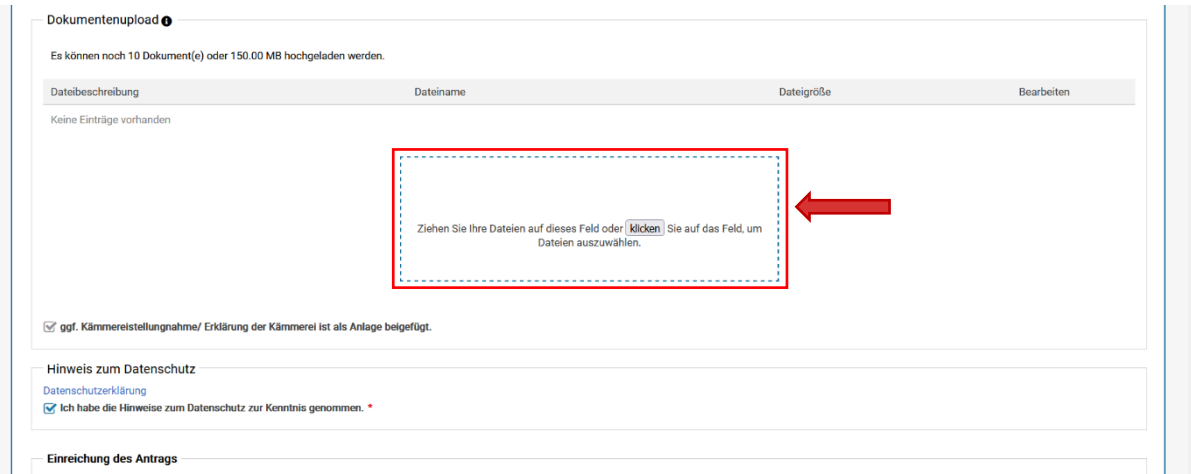

#### 9. Antrag einreichen

Sie können im letzten Schritt den Antrag abspeichern, als Entwurf drucken und Ihren Antrag durch Klick auf den Button "Antrag online einreichen" final freigeben.

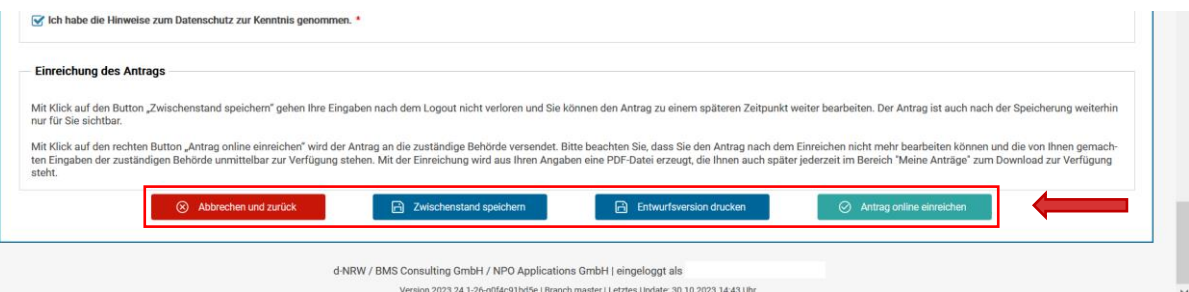